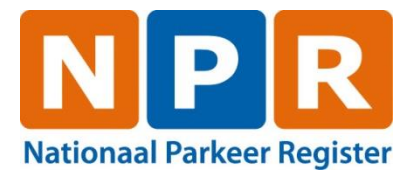

# **Gebruikershandleiding GPK-webapplicatie**

Gebruikershandleiding GPK-webapplicatie

**Versie: 3 B 1623l Datum: 07-05-2024**

NPR is ontstaan uit een samenwerkingsverband van BEPY ARDW

## Inhoudsopgave

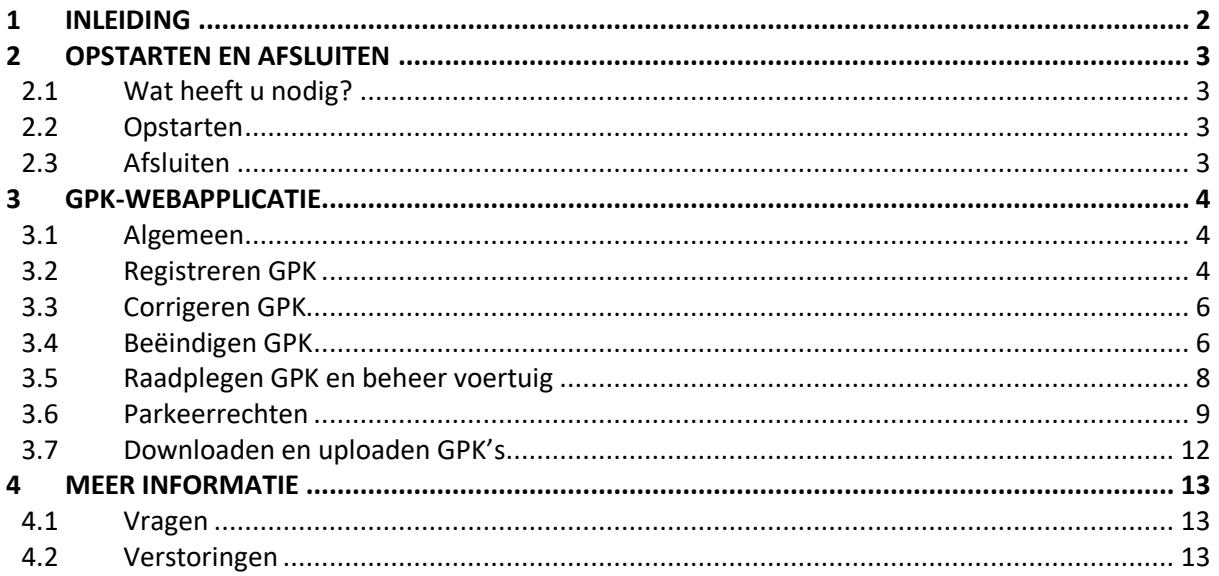

## <span id="page-2-0"></span>**1 Inleiding**

Deze gebruikershandleiding beschrijft de werking van de webapplicatie voor registratie en beheer van digitale gehandicaptenparkeerkaarten (GPK).

Met deze digitale dienst kunnen gemeenten online een gehandicaptenparkeerkaartnummer registreren en indien gewenst de GPK personaliseren. Nadat een GPK is gepersonaliseerd kan een gemeente of de houder van de GPK kentekens toevoegen aan de GPK en parkeerrechten vastleggen in fiscale parkeergebieden. Een gemeente kan dit in deze applicatie, een houder via de app Parkeren Plus.

Voor het toevoegen van kentekens bij een GPK en het vastleggen van parkeerrechten dient met het Servicehuis Parkeer- en Verblijfsrechten (SHPV) een aanvullende overeenkomst te worden afgesloten.

## <span id="page-3-0"></span>**2 Opstarten en afsluiten**

In dit hoofdstuk wordt beschreven welke zaken u nodig heeft voordat u aan de slag kunt met de digitale dienst.

### <span id="page-3-1"></span>**2.1 Wat heeft u nodig?**

Van de RDW heeft u de volgende documenten en producten ontvangen:

- Een door de RDW afgegeven certificaat voor gemeenten.
- Een code voor de installatie van het certificaat.
- Deze gebruikershandleiding.

Enkele belangrijke zaken voordat u het RDW-certificaat installeert en de wijze waarop u het certificaat kunt installeren vindt u op de website van het Nationaal Parkeer Register (NPR): [Certificaten en aanvraagformulieren | NPR \(nationaalparkeerregister.nl\).](https://www.nationaalparkeerregister.nl/downloads/certificaten-en-aanvraagformulieren)

### <span id="page-3-2"></span>**2.2 Opstarten**

Start uw internetbrowser en ga naar [https://gpk.rdw.nl.](https://gpk.rdw.nl/)

Afhankelijk van de instellingen van uw internetbrowser en het aantal certificaten dat u op uw systeem heeft geïnstalleerd, wordt gevraagd een certificaat te selecteren.

Indien bij de installatie een persoonlijke sleutel is ingesteld wordt u gevraagd om deze in te vullen na het selecteren van het certificaat.

### <span id="page-3-3"></span>**2.3 Afsluiten**

Voor het afsluiten van de web applicatie kunt u de internetbrowser sluiten.

Als u bent ingelogd en u gebruikt de applicatie een half uur niet, dan sluit de applicatie automatisch.

## <span id="page-4-0"></span>**3 GPK-webapplicatie**

Dit hoofdstuk beschrijft de werking van de GPK-webapplicatie voor de digitale dienst gehandicaptenparkeerkaart (GPK).

Hierin wordt ingegaan op het registreren en beëindigen van geanonimiseerde GPK's.

Naast het opvoeren van de GPK zonder persoonsgegevens kan ook het BSN van de kaarthouder worden opgevoerd om digitaal parkeren op fiscale parkeerplaatsen mogelijk te maken. Hiervoor dienen aanvullende overeenkomsten met het SHPV te worden afgesloten omtrent de verwerking van gegevens.

### <span id="page-4-1"></span>**3.1 Algemeen**

Het beginscherm is het eerste scherm dat getoond wordt, als u de webapplicatie opstart. De menuopties aan de linkerkant zullen op alle schermen steeds beschikbaar zijn. Wanneer één van de menuopties wordt aangeklikt, wordt deze direct weergegeven.

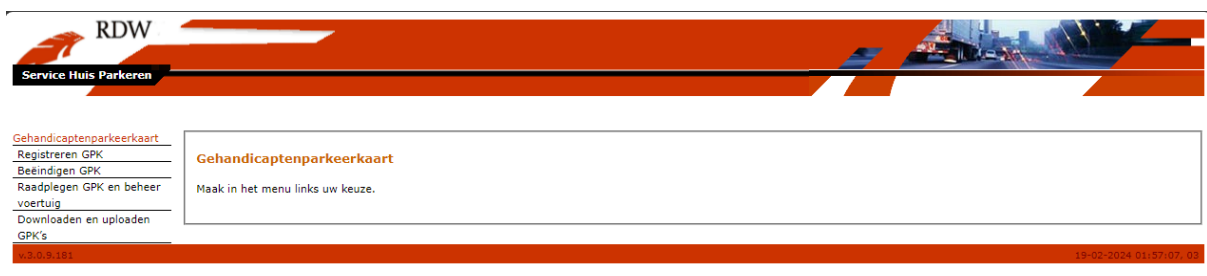

## <span id="page-4-2"></span>**3.2 Registreren GPK**

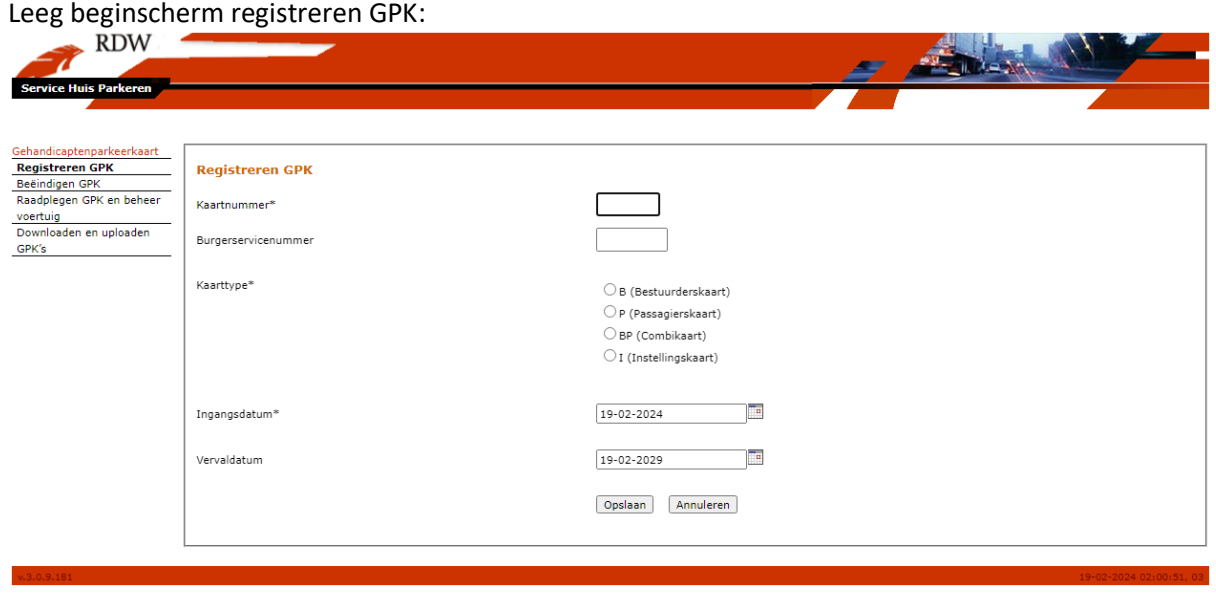

In het veld "Kaartnummer" dient u het nummer in te vullen dat voorgedrukt op de GPK staat.

Om het mogelijk maken om de GPK te gebruiken voor de registratie van parkeerrechten in fiscale parkeergebieden dient het BSN van de kaarthouder te worden opgevoerd. Dit kan alleen wanneer een gemeente een overeenkomst heeft met het SHPV voor deze gegevensverwerking. Wanneer geen overeenkomst is gesloten tot het verwerken van het BSN is dit invoerveld uitgegrijsd.

Bij "Kaarttype" dient u te selecteren welk soort kaart het betreft. Indien iemand in aanmerking komt voor zowel een bestuurderskaart als een passagierskaart, dan kunt u kiezen voor een combikaart. Het is niet mogelijk om een kaartnummer dubbel op te voeren bij zowel bestuurderskaart als

passagierskaart. Ook wanneer een kaartnummer eerder is gebruikt in de GPK-registratie kan deze niet opnieuw worden gebruikt.

Het veld "Ingangsdatum" is standaard gevuld met de datum van vandaag. U kunt deze wijzigen door op de kalender te klikken. Het veld "Vervaldatum" is standaard gevuld met de datum die op de fysieke GPK staat en de maximale geldigheidsduur van 5 jaar aangeeft. U kunt deze datum wijzigen door op de kalender te klikken. Hierbij moet de einddatum binnen 5 jaar na de ingangsdatum blijven om de GPK succesvol vast te leggen.

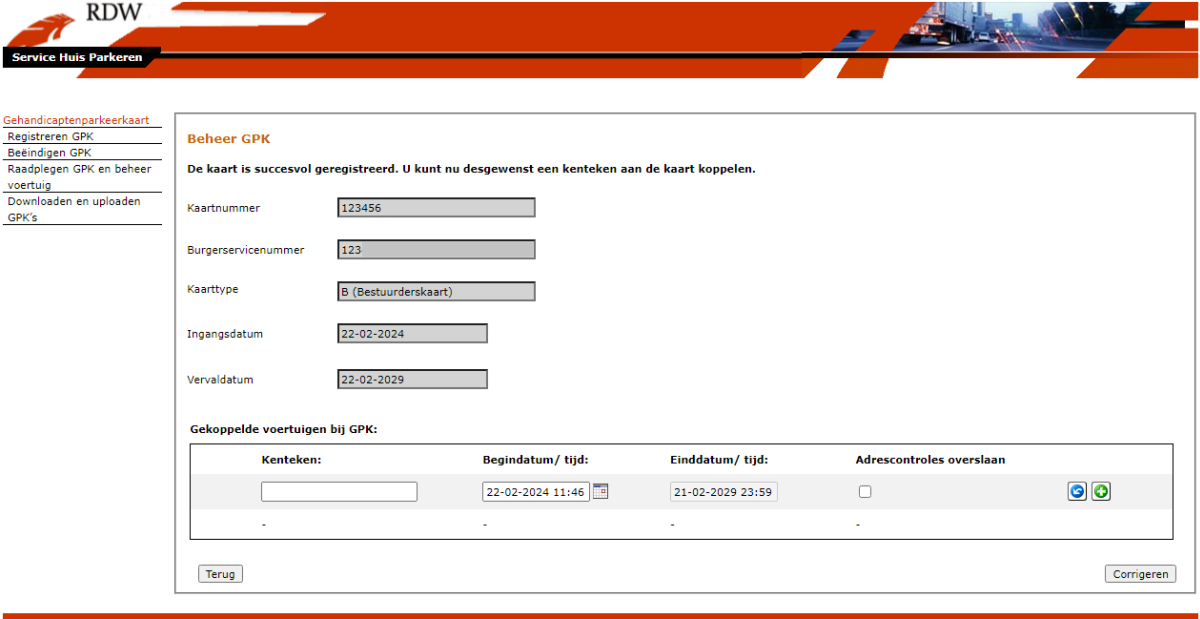

Voorbeeld van een succesvol geregistreerde GPK:

Wanneer een GPK wordt vastgelegd met een BSN verschijnt direct de mogelijkheid om een voertuig aan de GPK te koppelen.

Belangrijk hierbij is dat de vastlegging van een kenteken bij een bestuurderskaart direct zorgt voor de registratie van een langlopend parkeerrecht. Dit parkeerrecht is geldig op landelijk niveau voor de totale duur van de GPK. Het landelijke parkeerrecht kan vervolgens geldig worden gemaakt binnen gemeenten die het Nationaal Parkeer Register (NPR) hebben ingericht voor digitale handhaving. Gemeenten dienen hierover aanvullende afspraken met het SHPV te maken.

Wanneer een kenteken wordt opgevoerd bij een passagiers of combinatiekaart, dan wordt deze als een voorkeurskenteken beschouwd waarmee lokale kortlopende rechten voor een voertuig kunnen worden vastgelegd.

Verderop in deze handleiding wordt meer uitleg gegeven over de vastlegging van parkeerrechten bij een GPK.

## <span id="page-6-0"></span>**3.3 Corrigeren GPK**

Mocht er tijdens het registreren een fout zijn gemaakt dan kunnen alle gegevens van de GPK worden gewijzigd zolang er geen parkeerrechten bij de GPK zijn vastgelegd. De gegevens zijn te wijzigen door op de knop corrigeren te klikken.

Vervolgens kunnen de gegevens van een GPK worden gewijzigd en via de knop "Bevestigen" worden opgeslagen.

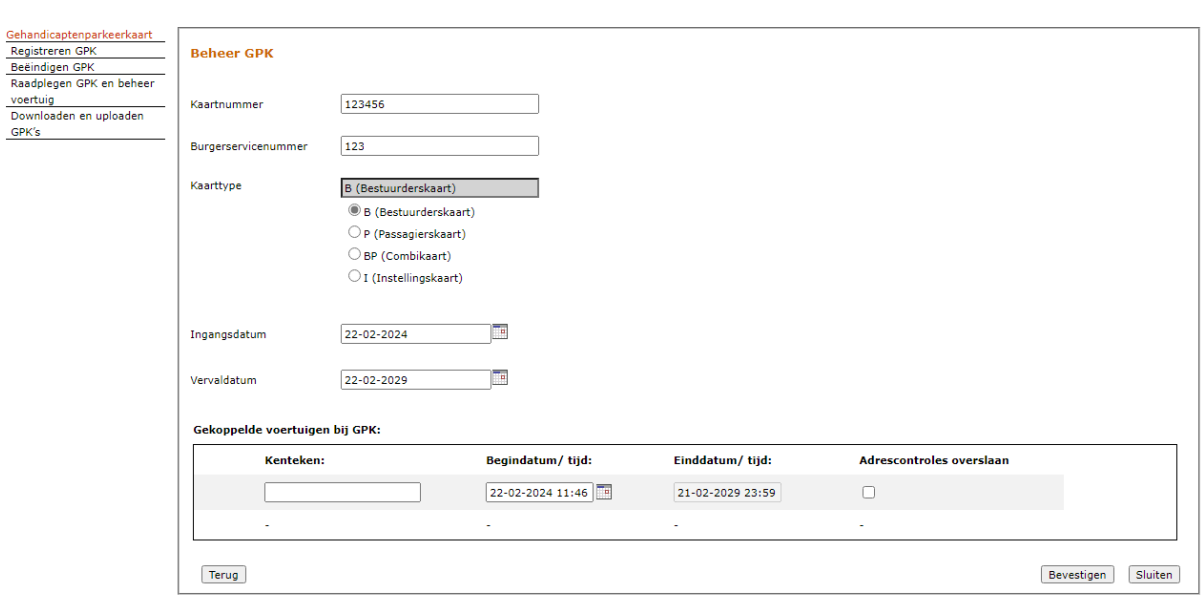

### <span id="page-6-1"></span>**3.4 Beëindigen GPK**

Leeg beginscherm beëindigen GPK:

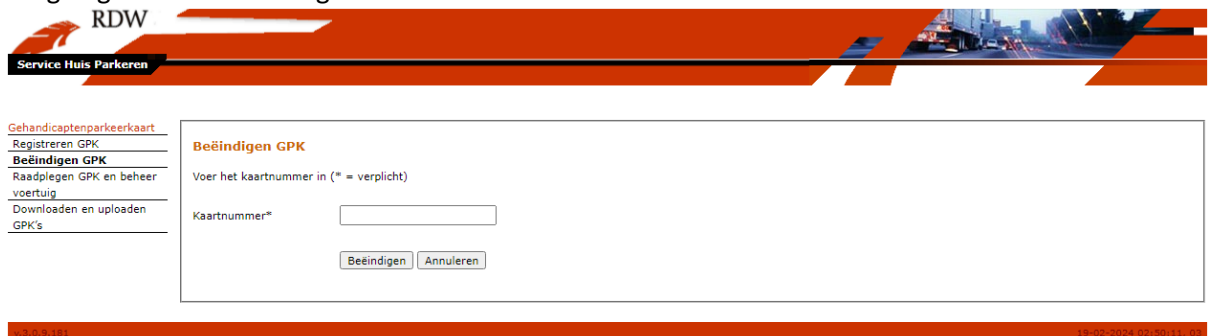

In het veld "Kaartnummer" dient het nummer ingevuld te worden dat voorgedrukt op de GPK staat. De GPK wordt vervolgens getoond en een nieuwe vervaldatum kan worden ingevoerd. De vooraf ingevulde datum voor een nieuwe vervaldatum staat standaard op de dag van vandaag.

Met het beëindigen van de GPK worden ook aanverwante registraties van kentekens en parkeerrechten beëindigd op de opgegeven datum.

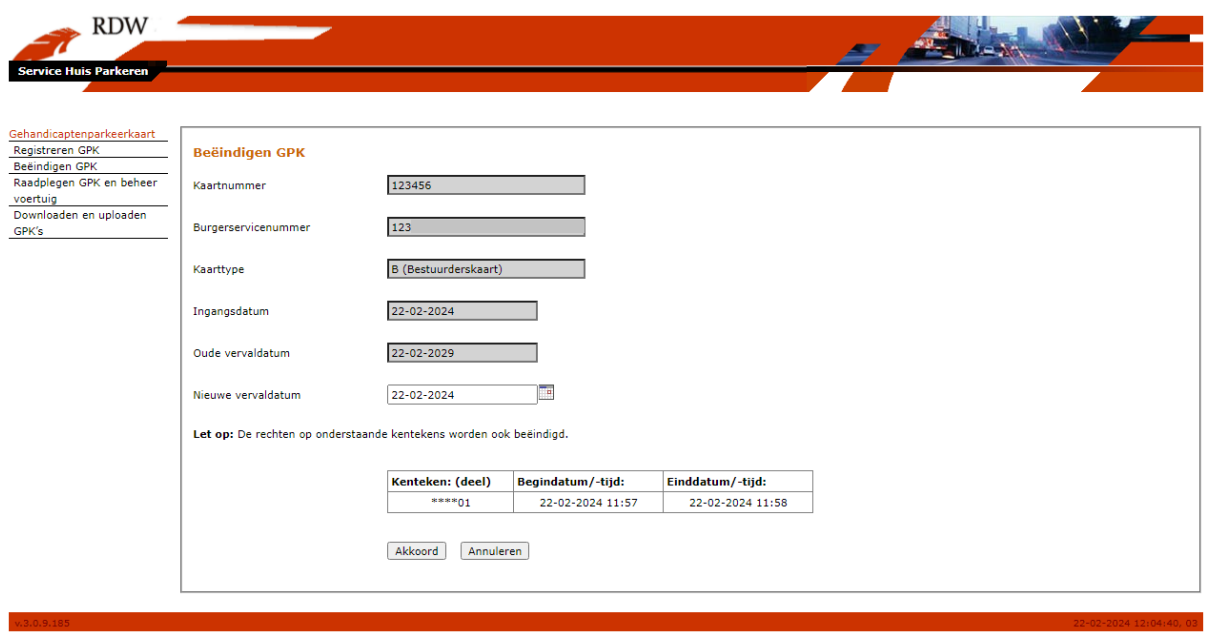

Nadat de nieuwe vervaldatum is ingevuld en op de knop "Akkoord" is geklikt, kan de GPK definitief beëindigd worden door op de knop "Bevestigen" te klikken.

Wanneer de GPK definitief beëindigd is, wordt dit bevestigd d.m.v. het volgende scherm:

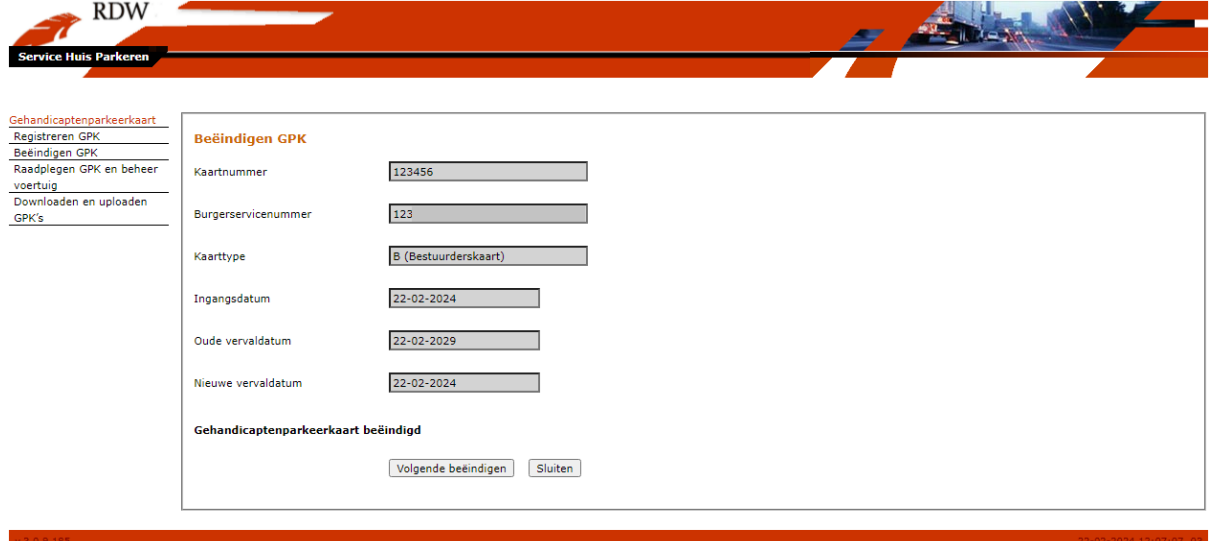

## <span id="page-8-0"></span>**3.5 Raadplegen GPK en beheer voertuig**

Via dit scherm kan een GPK geraadpleegd en eventueel gecorrigeerd worden wanneer er nog geen parkeerrechten bij de GPK zijn vastgelegd. De gegevens zijn te wijzigen door op de knop corrigeren te klikken.

Vervolgens kunnen de gegevens van een GPK worden gewijzigd en als deze zijn aangepast kunnen de gegevens door middel van de knop "Bevestigen" worden opgeslagen:

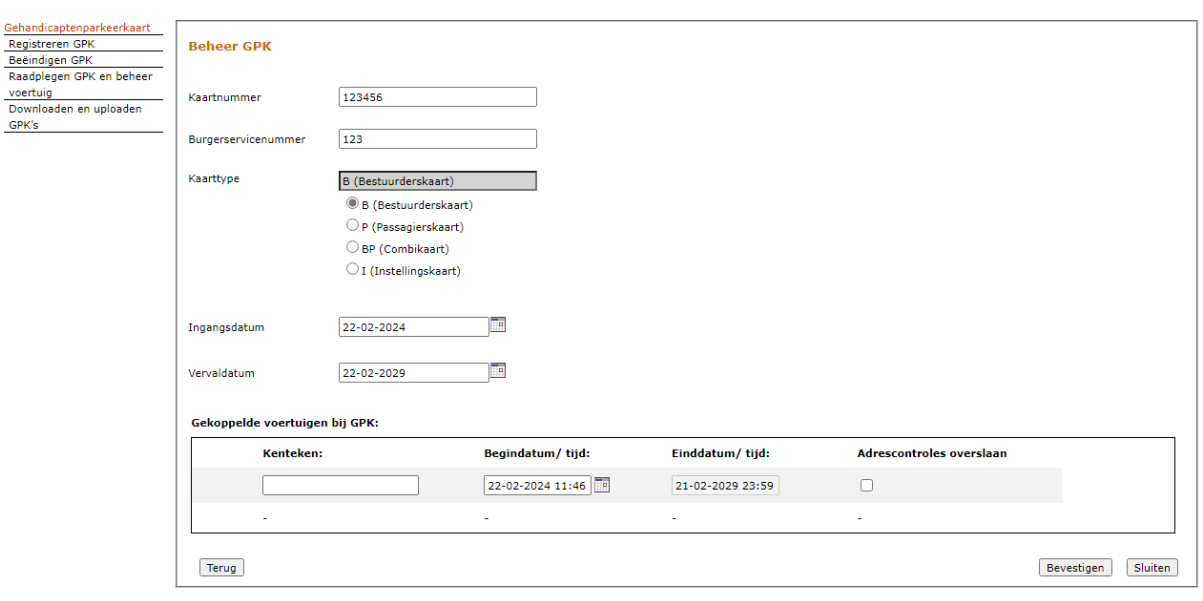

Wanneer een BSN is vastgelegd bij een GPK kunnen voertuigen worden beheert om parkeerrechten mee vast te leggen.

Een voertuig kan eenvoudig worden gekoppeld met behulp van het "groene plusje": Gekoppelde voertuigen bij GPK:

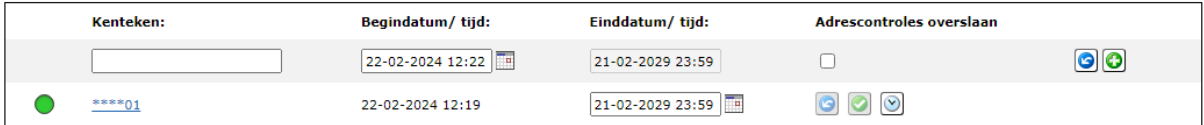

Deze gegevens worden direct opgeslagen en hoeven niet bekrachtigd te worden.

Belangrijk hierbij is dat de vastlegging van een kenteken bij een bestuurderskaart direct zorgt voor de registratie van een langlopend parkeerrecht. Dit parkeerrecht is geldig op landelijk niveau voor de totale duur van de GPK. Het landelijke parkeerrecht kan vervolgens geldig worden gemaakt binnen gemeenten die het Nationaal Parkeer Register (NPR) hebben ingericht voor digitale handhaving. Gemeenten dienen hierover aanvullende afspraken met het SHPV te maken.

Bij de vastlegging van een kenteken voor een bestuurderskaart wordt een adrescontrole uitgevoerd ten aanzien van het voertuig en de GPK-houder. Wanneer het adres van beide gelijk is wordt het kenteken vastgelegd. Deze controle kan genegeerd wordt door een vinkje te plaatsen bij 'Adrescontroles overslaan'. De reden voor het negeren van de adrescontrole wordt niet vastgelegd.

Wanneer een kenteken wordt opgevoerd bij een passagiers of combinatiekaart, dan wordt deze als een voorkeurskenteken beschouwd waarmee lokale kortlopende rechten voor een voertuig kunnen worden vastgelegd. Ieder opvolgend voorkeurskenteken heeft een wachttijd voordat deze gebruikt kan worden om een parkeeractie mee te starten. De wachttijd voor het instellen van een nieuw voorkeurskenteken bedraagt uiterlijk 3 dagen. Er kunnen maximaal 3 actieve voorkeurskentekens bestaan.

Binnen parkeergebieden met een maximale parkeerduur kan ook voor een bestuurderskaart een lokaal recht worden vastgelegd.

Lokale rechten kunnen worden gestart door op het kenteken te klikken wat is vastgelegd bij een GPK.

## <span id="page-9-0"></span>**3.6 Parkeerrechten**

Het is zowel voor de gemeente als de GPK-houder van mogelijk om een parkeerrecht te starten en te stoppen. De houder van de kaart kan de app Parkeren Plus voor een mobiele telefoon downloaden en daarmee zelfstandig parkeerrechten vastleggen. De gemeente kan via een zaaksysteem of deze webapplicatie een parkeerrecht bij een GPK vastleggen of stoppen.

Het scherm "Parkeerrechten" is bedoeld voor het registreren van lokale kortdurende parkeerrechten. Eerder is beschreven dat bij het toevoegen van een kenteken aan een bestuurderskaart, een langlopend en landelijk geldig parkeerrecht wordt geregistreerd. Wanneer binnen een parkeergebied een maximale parkeerduur aanwezig is, kan een kortlopend en lokaal parkeerrecht worden vastgelegd. Parkeerrechten bij passagierskaarten en combinatiekaarten zijn enkel lokaal vast te leggen.

Het lokale parkeerregime en het geldig maken van langlopende parkeerrechten in lokale parkeergebieden dient met de beheerapplicatie van het Nationaal Parkeer Register (NPR) te worden uitgevoerd.

Leeg beginscherm Parkeerrechten:

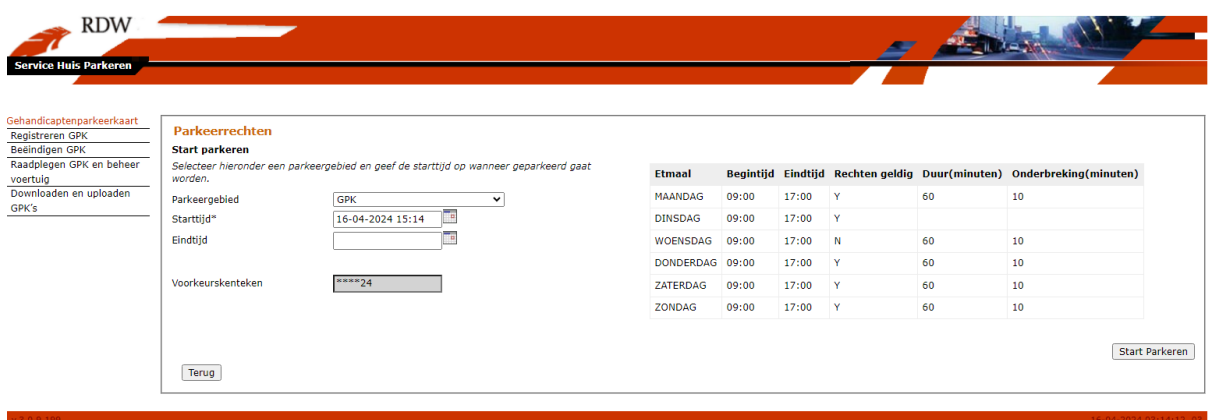

Via dit scherm kan een lokaal parkeergebied worden geselecteerd. Hiermee wordt ook het parkeerregime opgehaald voor het betreffende parkeergebied:

- Etmaal: De dag waarop een parkeerrecht kan worden vastgelegd.
- Begintijd: De begintijd waarvoor binnen een etmaal fiscaal parkeren van kracht is.
- Eindtijd: De eindtijd waarvoor binnen een etmaal fiscaal parkeren van kracht is.
- Rechten geldig: Deze indicator geeft aan of een vastgelegd parkeerrecht binnen een tijdsvenster geldig is.
- Duur (minuten): De maximale parkeerduur van een parkeergebied.
- Onderbreking (minuten): De maximale duur waarbinnen geen opvolgend parkeerrecht kan worden vastgelegd voor een parkeergebied.

Om een parkeerrecht voor een bestuurderskaart vast te leggen is het noodzakelijk om het kenteken van het reeds gekoppelde voertuig nogmaals in te voeren. Dit in tegenstelling tot het vastleggen van een parkeerrecht bij een passagiers- of combinatiekaart waarbij een kenteken overgenomen wordt vanuit de beschikbare voorkeurskentekens:

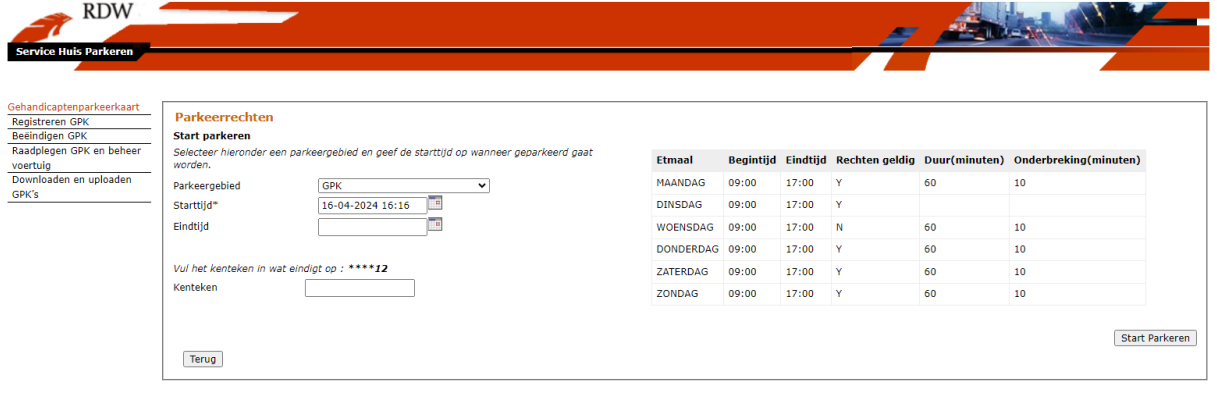

Met behulp van de knop "Start Parkeren" kan vervolgens een parkeeractie worden gestart binnen het geselecteerde parkeergebied.

Hierna volgt een bevestiging of het parkeerrecht is gestart:

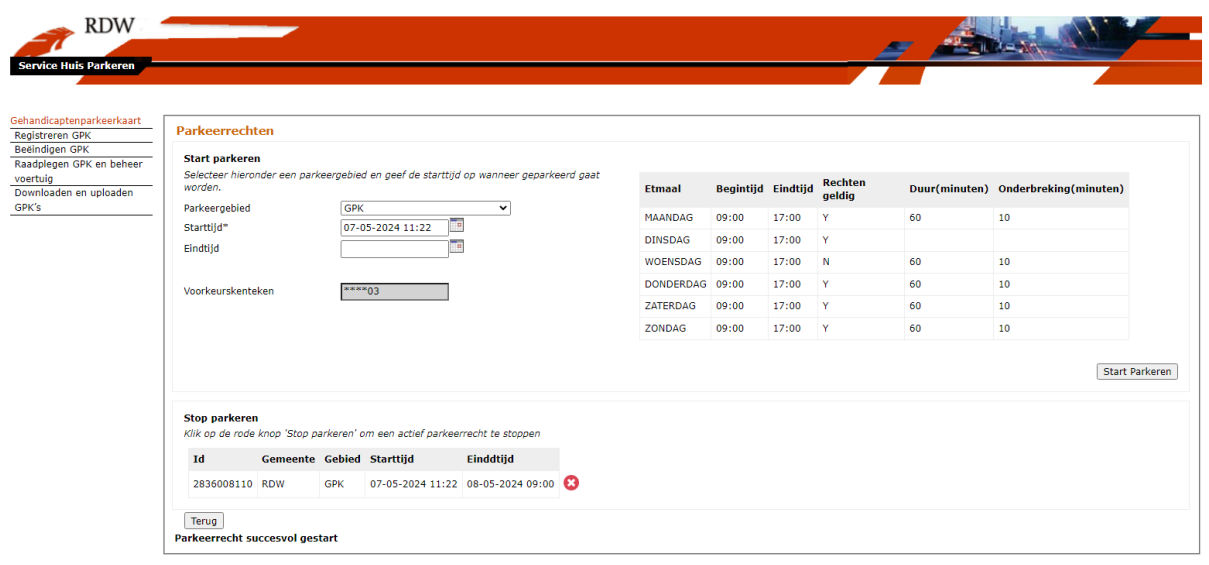

Parkeerrechten worden standaard met een eindtijd van 09:00 uur op het volgende etmaal vastgelegd. Dit is het geval tenzij er een regime met een maximale parkeerduur van kracht is.

Een lopend parkeerrecht kan worden gestopt door op het "rode kruisje" te klikken. Hierna verdwijnt het parkeerrecht uit het scherm en volgt een melding dat het parkeerrecht is gestopt.

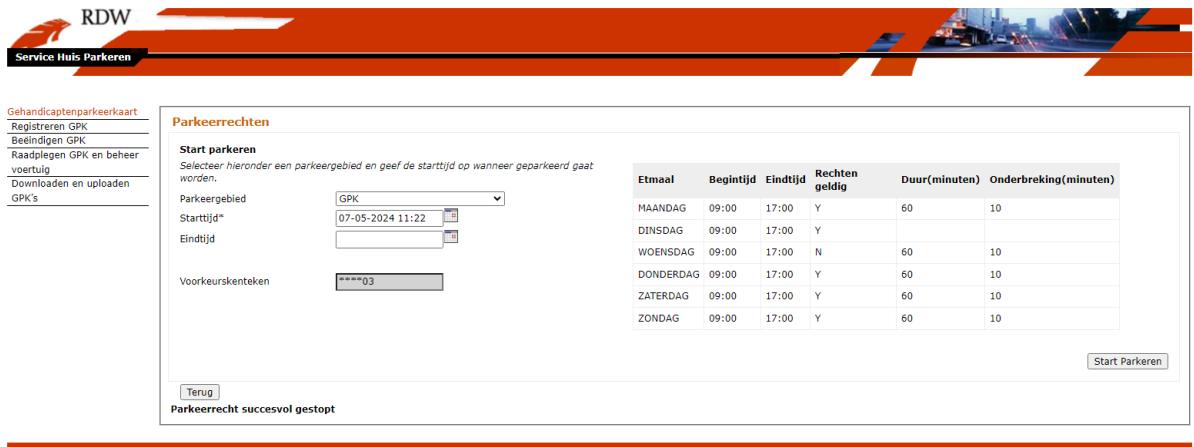

## <span id="page-12-0"></span>**3.7 Downloaden en uploaden GPK's**

Via de knop 'Bestand downloaden' kan een overzicht worden opgehaald van alle actieve en toekomstig actieve GPK's.

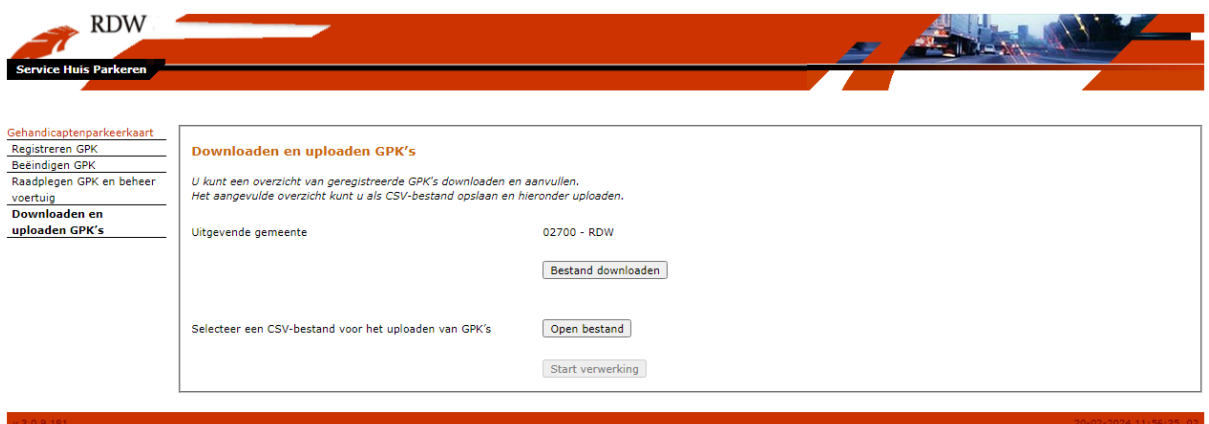

Dit overzicht bevat de volgende informatie:

- Kaartnummer: Het kaartnummer van de GPK die bij de registratie is opgevoerd.
- Code uitgevende gemeente: De gemeentecode van de uitgevende gemeente.
- Naam uitgevende gemeente: De naam van de uitgevende gemeente.
- Kaarttype: De kaartsoort die bij de registratie is opgevoerd.
- Kaarttype-omschrijving: De omschrijving behorende bij een kaarttype.
- Burgerservicenummer: Het BSN dat is vastgelegd bij een GPK.
- Ingangsdatum: De ingangsdatum van de GPK die bij de registratie is opgevoerd. Deze datum wordt in Nederlandse tijdnotatie weergegeven.
- Vervaldatum: De vervaldatum van de GPK zoals ook op het fysieke exemplaar staat afgedrukt. Deze datum wordt in Nederlandse tijdnotatie weergegeven.

Het overzicht is aan te vullen of te wijzigen en kan worden aangeboden via de upload functie. Met deze upload functie kunnen meerdere GPK's tegelijkertijd worden opgevoerd of kunnen bestaande GPK-registraties worden aangepast. Bijvoorbeeld voor het toevoegen van een BSN aan een geregistreerde GPK.

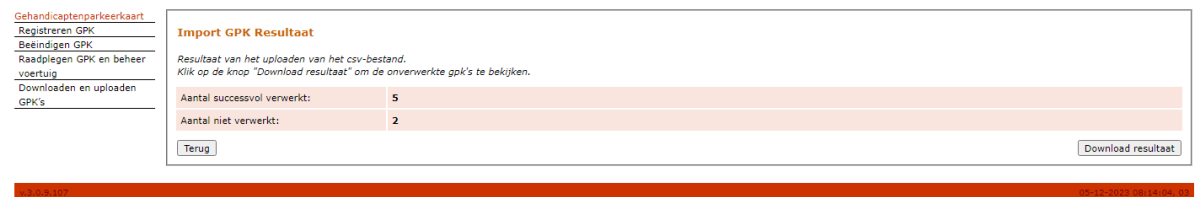

Van eventueel niet verwerkte gegevens kan een overzicht worden gedownload via de knop 'Download resultaat'. De gegevens kunnen worden aangepast en eventueel nogmaals via de upload functie worden aangeboden.

## <span id="page-13-0"></span>**4 Meer informatie**

Deze gebruikershandleiding beschrijft de werking van de webapplicatie voor registratie en beheer van digitale gehandicaptenparkeerkaarten (GPK).

Met deze digitale dienst kunnen gemeenten online een gehandicaptenparkeerkaartnummer registreren en indien gewenst de GPK personaliseren. Nadat een GPK is gepersonaliseerd kan een gemeente of de houder van de GPK kentekens toevoegen aan de GPK en parkeerrechten vastleggen in fiscale parkeergebieden.

Voor het personaliseren van GPK's en het toevoegen van kentekens voor het vastleggen van parkeerrechten dient met het Servicehuis Parkeer- en Verblijfsrechten (SHPV) een aanvullende overeenkomst te worden afgesloten.

### <span id="page-13-1"></span>**4.1 Vragen**

Voor vragen over deze dienst en/of overige vragen m.b.t. de diensten van het Nationaal Parkeer Register kunt u contact opnemen met de klantenservice van de RDW of contact zoeken via de websit[e www.nationaalparkeerregister.nl.](http://www.nationaalparkeerregister.nl/)

De klantenservice is op werkdagen telefonisch bereikbaar van 08.00 tot 17.00 uur op telefoonnummer 088 008 7447.

## <span id="page-13-2"></span>**4.2 Verstoringen**

In het geval van verstoringen en/of foutmeldingen kunt u contact opnemen met de Servicedesk ICT van de RDW. De Servicedesk ICT is 7 dagen per week en 24 uur per dag bereikbaar op telefoonnummer 0598 692 169. Op werkdagen van 07:30 – 17:00 uur kan de Servicedesk ICT door middel van e-mail bereikt worden via [servicedesk@rdw.nl.](mailto:servicedesk@rdw.nl)